## การปริ้นใบประกาศนียบัตร

1. เขาที่เว็บไซค https://hrmis.nu.ac.th และทำการ Log in เขาสูระบบดวย Nu Account ของตัวเอง

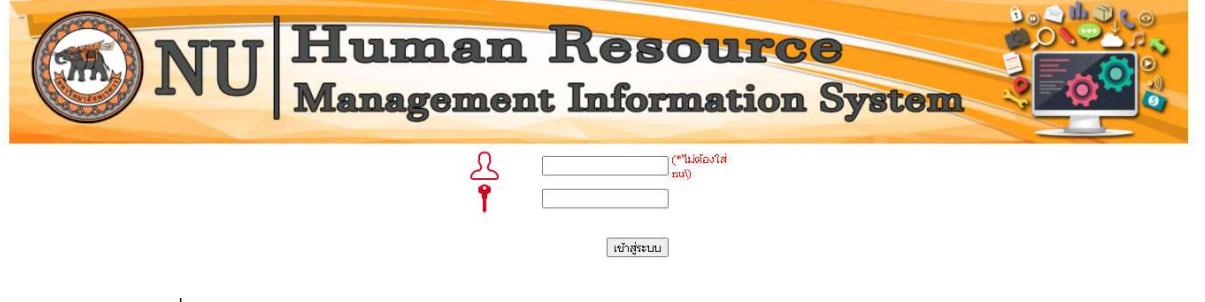

2. คลิกที่รูปเมนู Certificate

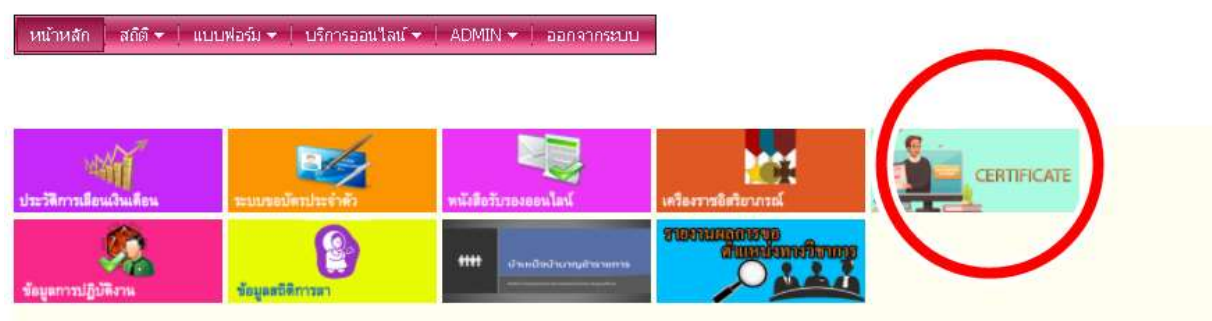

3. คลิกปริ้นใบประกาศนียบัตรตามหัวขอโครงการที่เขารวม

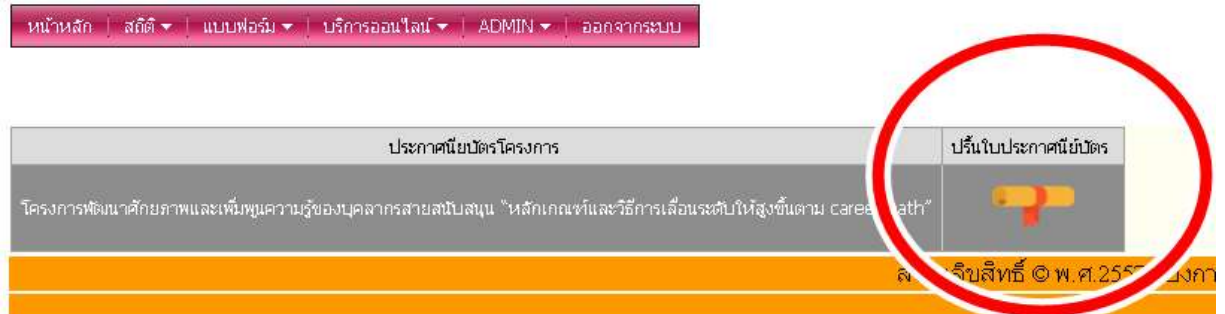

รายกรณีใบประกาศนียบัตรจะปรากฏข้อมูลสำหรับผู้ที่ผ่านเงื่อนไขการเข้าร่วมโครงการ กรณีขอ ข้อมูลเพิ่มเติมติดต่อประสานงานเจ้าหน้าที่ได้ที่ 1172